# Agile Multi-Vendor Marketplace

compatible with Prestashop 8.x

# Content

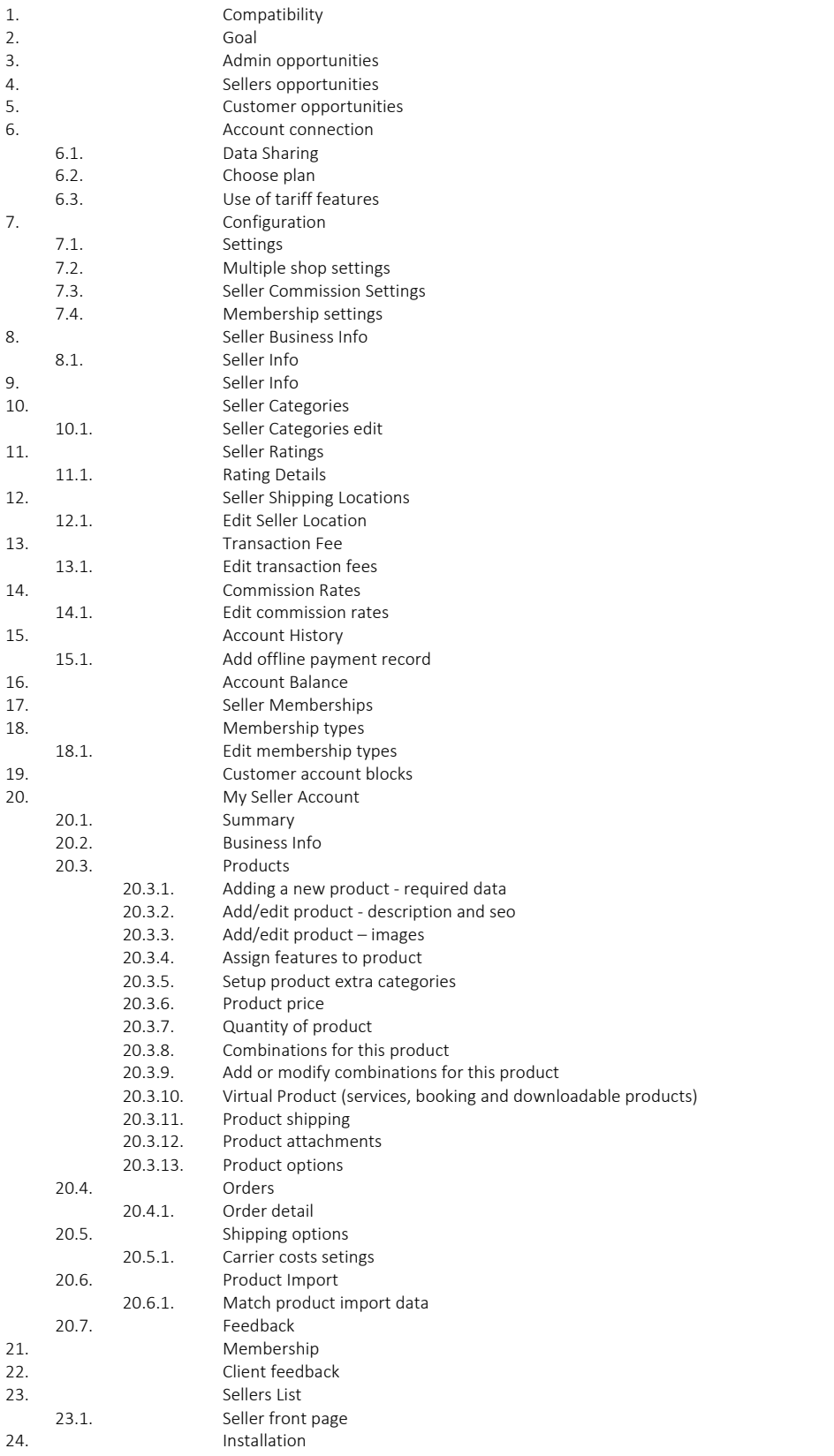

#### 1. Compatibility

PrestaShop 8.x

#### 2. Goal

Transforms your store into "Amazon" - a marketplace with multiple sellers and their shops. Vendors can sell products and manage orders. Admin controls vendors and charges them fees. Powerful options for carriers, subscriptions, product import etc

#### 3. Admin opportunities

- Merchant (admin) can easily create a marketplace from his store by adding new multiple sellers
- Admin can manage all sellers (block, edit etc)
- All seller's products would not be any longer available on the site if admin blocks this seller's account
- Admin can manage the products of sellers
- Admin can create own products and sell them
- Admin can determine whether it is necessary to activate a new seller account manually or automatically
- Admin can view the seller's orders
- Admin can charge a commission from sellers (vendors)

#### 4. Sellers' opportunities

- Sellers can manage their accounts and stores (edit personal data, edit the descriptions and address of their stores, images, etc.)
- Sellers can manage their orders (view, change status, answer customer questions)
- Sellers can add an unlimited number of products
- Sellers can add/edit product data in different languages (depending on Prestashop settings)
- Sellers can clone their existing products
- Sellers can add/edit/delete product combinations
- Sellers can specify delivery methods for the products
- Sellers can create virtual goods

#### 5. Customer opportunities

- Customer has an opportunity to view products from several sellers while staying on one site without looking for other offers throughout of Internet
- Customer can create an order with products from several sellers simultaneously (add the different seller's products to the cart and proceed with the order)
- Customer will receive separate orders if he buys the products from several sellers
- Customer can view information about the seller on the products page
- Customer can contact the seller
- Customer can view the status of order processing by the seller

#### 6. Account connection

To start working with the module, you need to link it to your account registered on Prestashop Addons [https://addons.prestashop.com](https://addons.prestashop.com/) The "Link" button opens a window where you need to log in and confirm the store's connection with your account. You need to confirm access to the store data after connecting to the account and click the "Accept and associate" button to do this. The data types used by this module will be listed in the pop-up window.

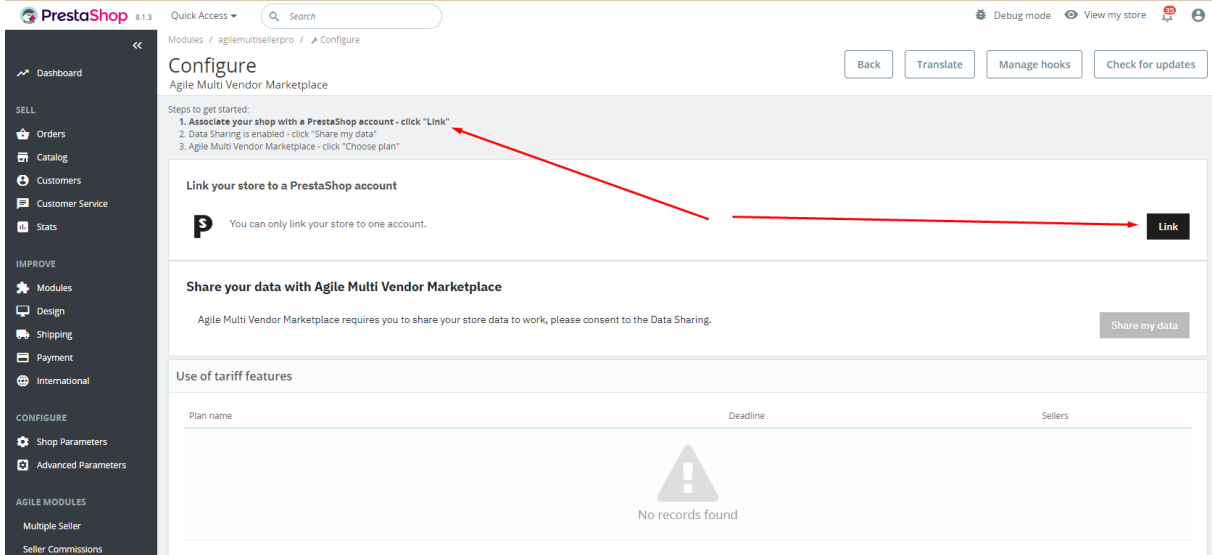

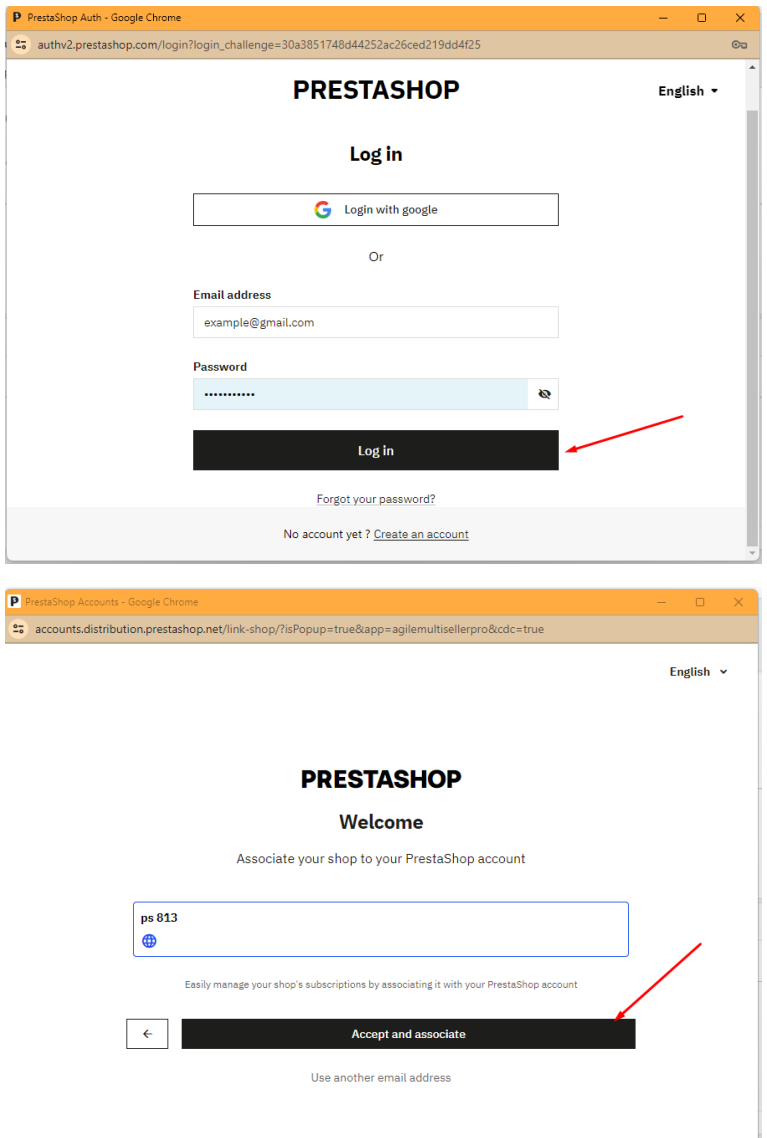

## 6.1. Data Sharing.

Allow data exchange between the module and your store:

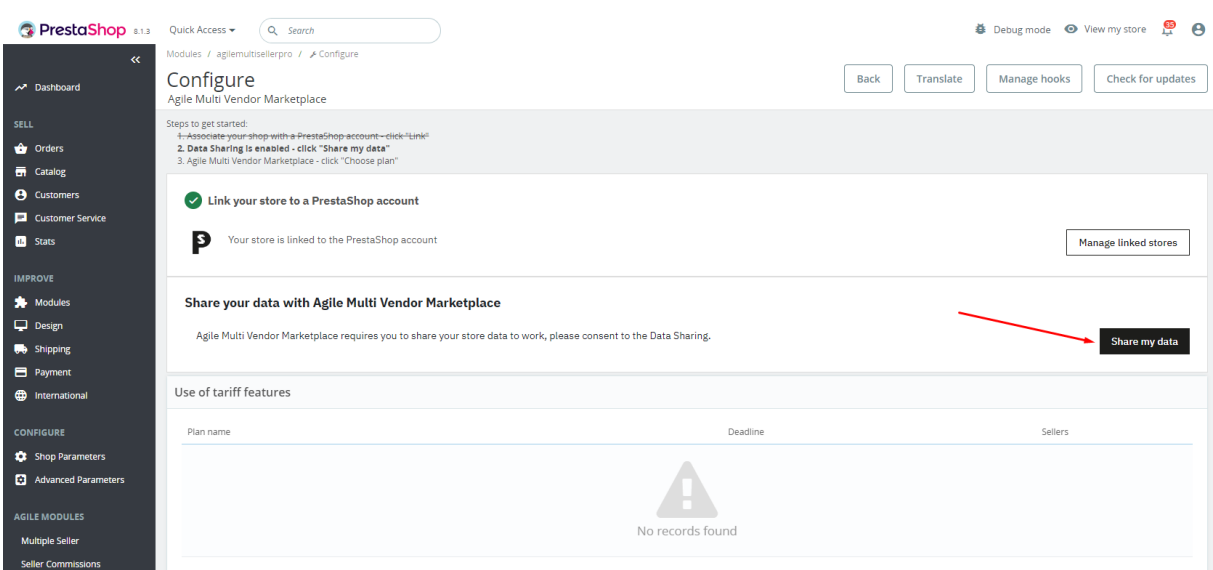

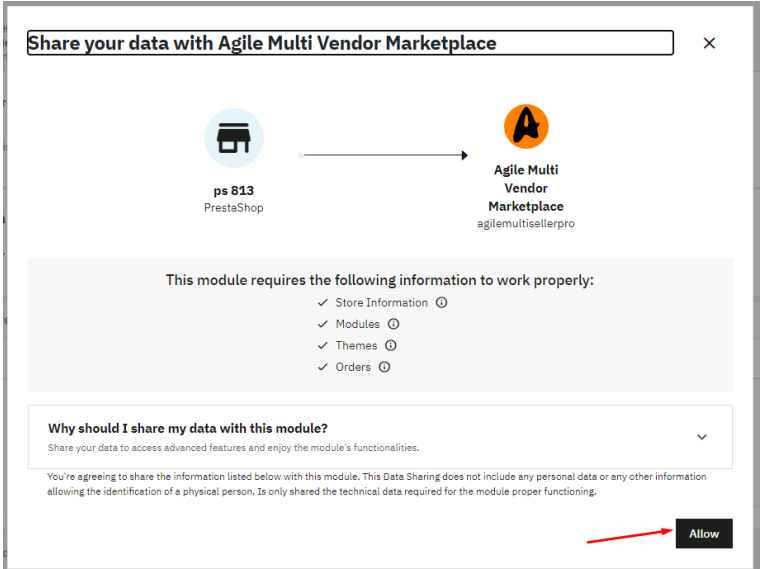

## 6.2. Choose plan

You need to choose a subscription plan and activate it to use the module. Click the "Choose plan" button, choose a tariff and pay for it.

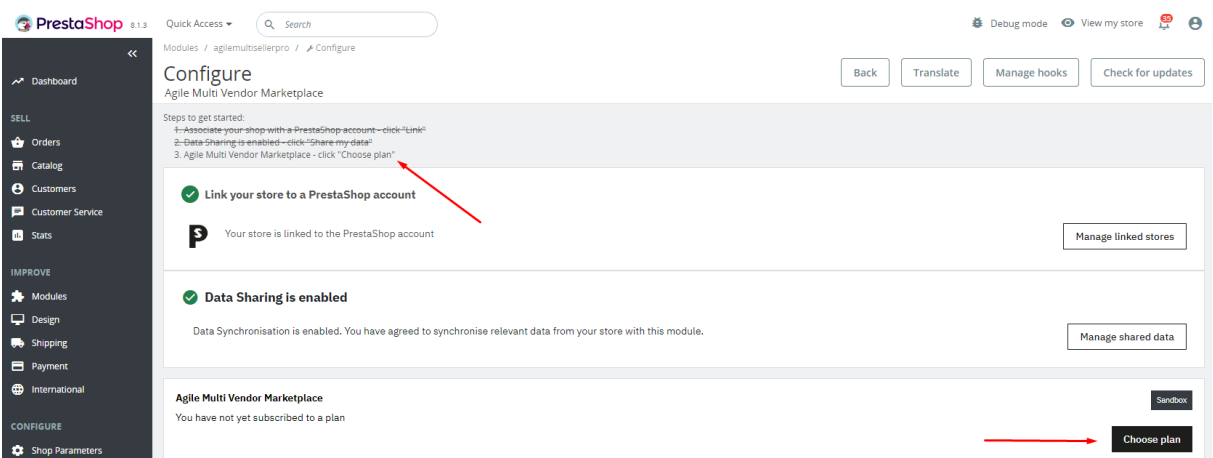

# 6.3. Use of tariff features

This table displays usage statistics and tariff plan limits

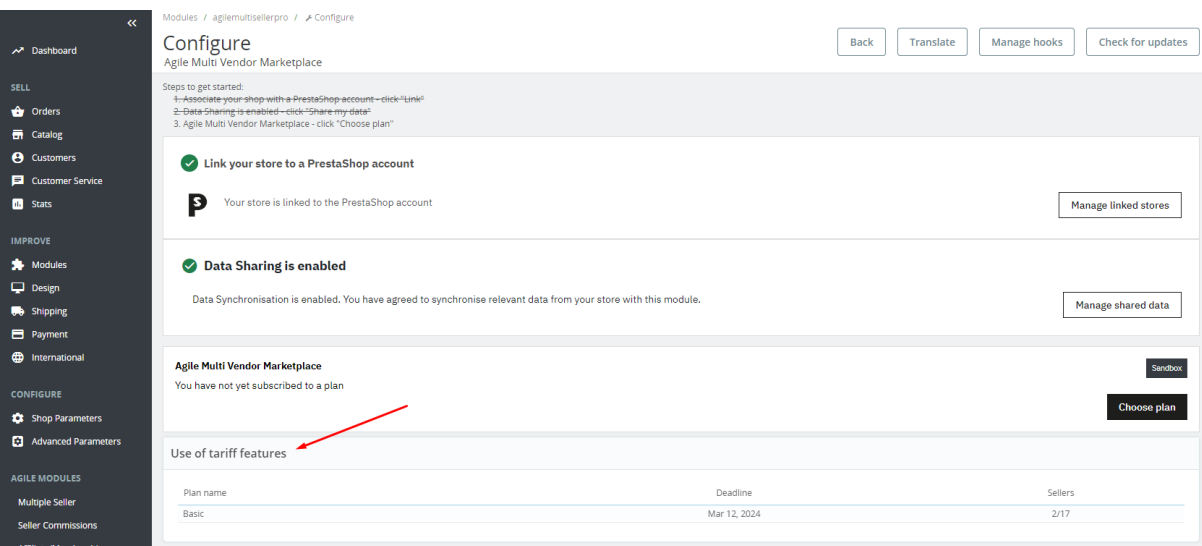

## 7. Configuration

- 7.1. Settings
	- Seller Terms & Conditions CMS page ID for Seller Terms & Conditions
	- Limit product images number the maximum number of product images the seller can upload
	- Allow customers to be a seller allow customers to sign up for a seller's account and list products
	- Account Approval required sellers registering from the front office are required to be approved/activated by Admin.
	- Set a seller as the manufacturer (brand) manufacturer (brand) will be shown in the products for visitors
	- Set a seller as the supplier the supplier will be shown in the products for admin
	- Apply this category as the default If you want to allow sellers to register products at the store Home category
	- Allow seller creation categories allow the seller to create a new category
	- "Seller Info" tab this box adds a new tab to the product information page in the Front Office (store) for products added by the seller. This new tab displays information about the seller (i.e. address and phone) and the seller's location in the Google Maps.
	- Google Maps allow the Seller to indicate the coordinates of the pick-up point on Google Maps.
	- Google Maps API key required if the use option "Google Maps" is enabled.

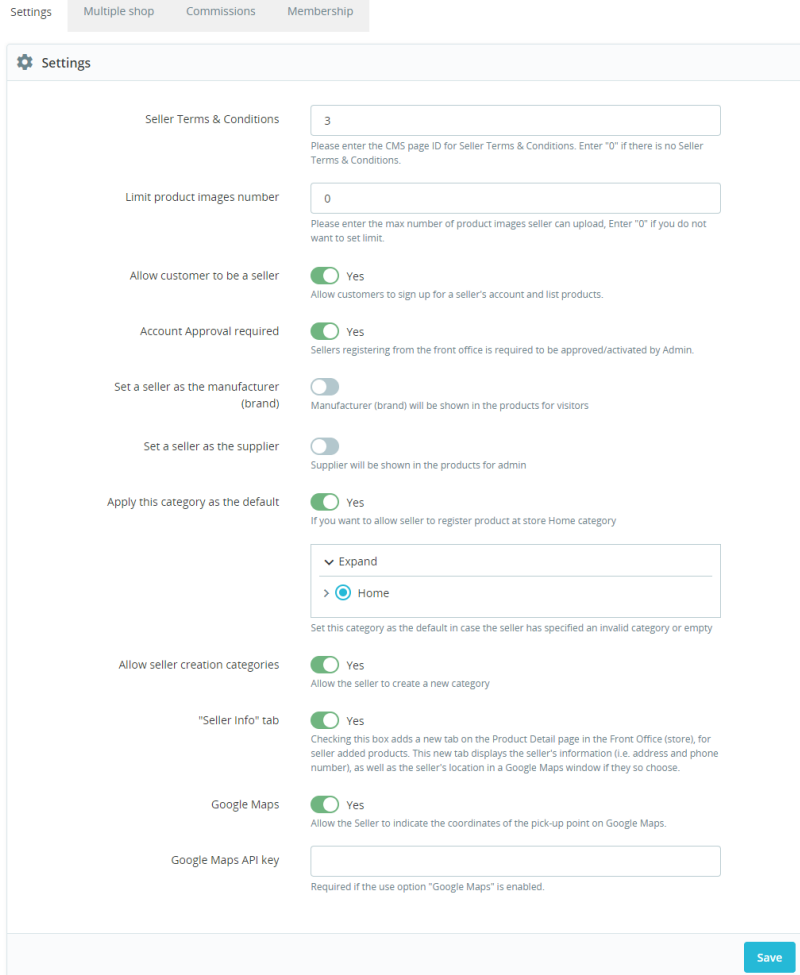

#### 7.2. Multiple shop settings

Shop by location level – choose at which level the geographical position of the seller stores will be determined (country, region, city)

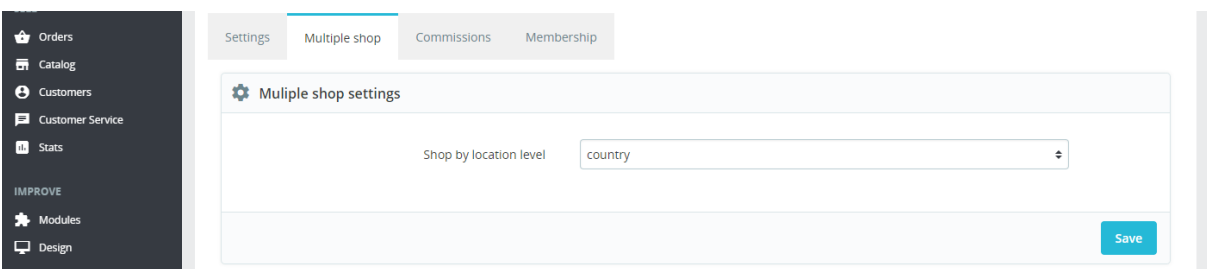

#### 7.3. Seller Commission Settings

- Return commission at list of order status that will trigger creating the commission back to the seller (Commission will be created one time only).
- Create commission at list of order status that will trigger returning the commission to the seller (Commission will be returned one time only).

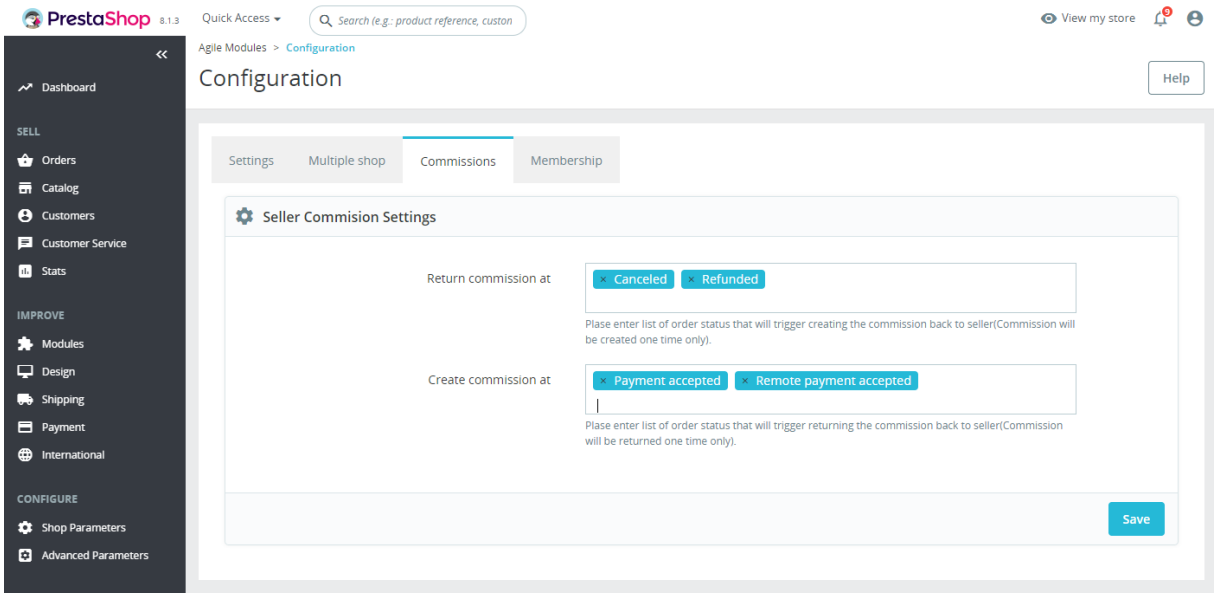

## 7.4. Membership settings

- Membership status activation of the subscription mode (membership)
- Membership Category category for products that activate a subscription
- Default membership plan the default membership plan applied to the new sellers
- Order status of membership plan to active it the order status you want to set for sellers to activate their purchased membership plan.
- Days before expiration to send Email number of days to send a reminder to the seller about the expiration of membership plan.

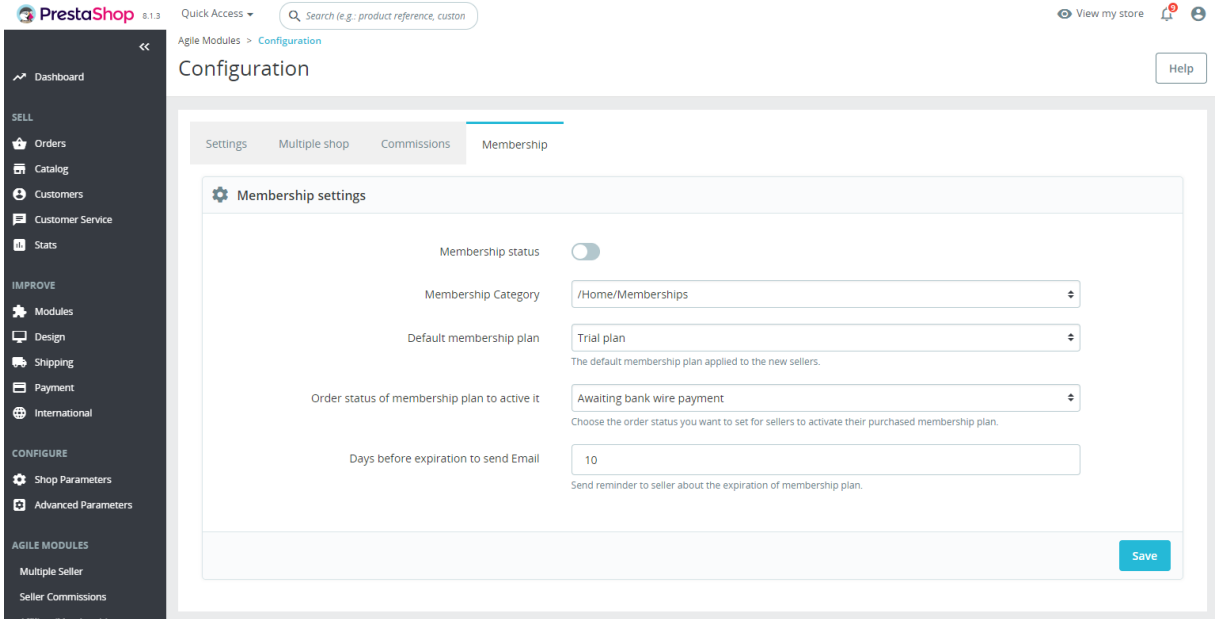

#### 8. Seller Business Info

The administrator can see a table with a list of all sellers registered on the site. It is possible to view their data and edit them.

- ID ID of the seller business info
- Store ID of the seller store
- Company seller company name
- First Name seller first name
- Last Name seller last name
- Email seller email
- Address seller address
- $\bullet$  City seller city
- Status seller activation status
- Actions clicking on the edit button will open the seller's data edit page

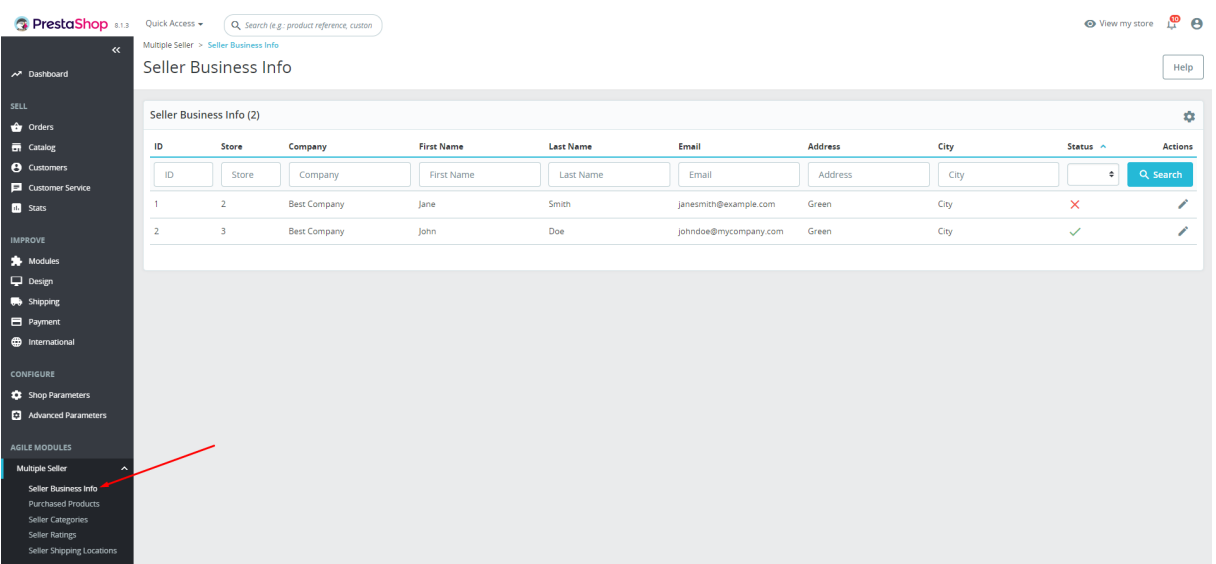

#### 8.1. Seller Info

- Status status of the seller (you can deactivate the seller and then information about him and his products will not be displayed on the site)
- Front Store Account email address that the seller will use to log in to front store (a Front Store Customer account).
- Shop shop name
- Company company name
- Logo logo of the seller
- Description description of the seller
- Address Line $1$  company address  $1$
- Address Line2 company address 2
- $City city$  of the seller
- Postal Code postal code of the seller
- Country country of the seller
- **Phone** phone of the seller
- Fax fax of the seller

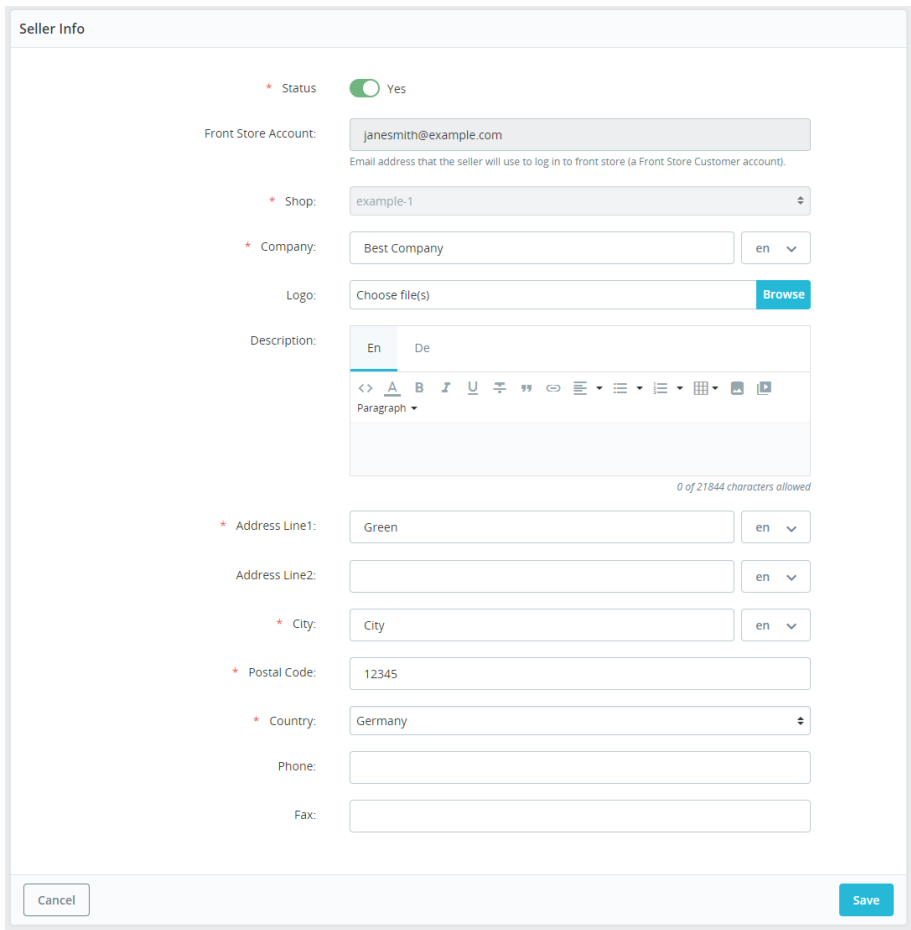

# 9. Seller Info

The administrator can see a table with a list of orders from all sellers.

- ID purchased products ID
- Seller Info ID seller ID
- Seller name of the seller
- Product Name product name in the order
- Price price of the order
- Quantity number of products ordered
- Status current status of the order
- Date date and time of order creation
- Actions button to go to the order details page

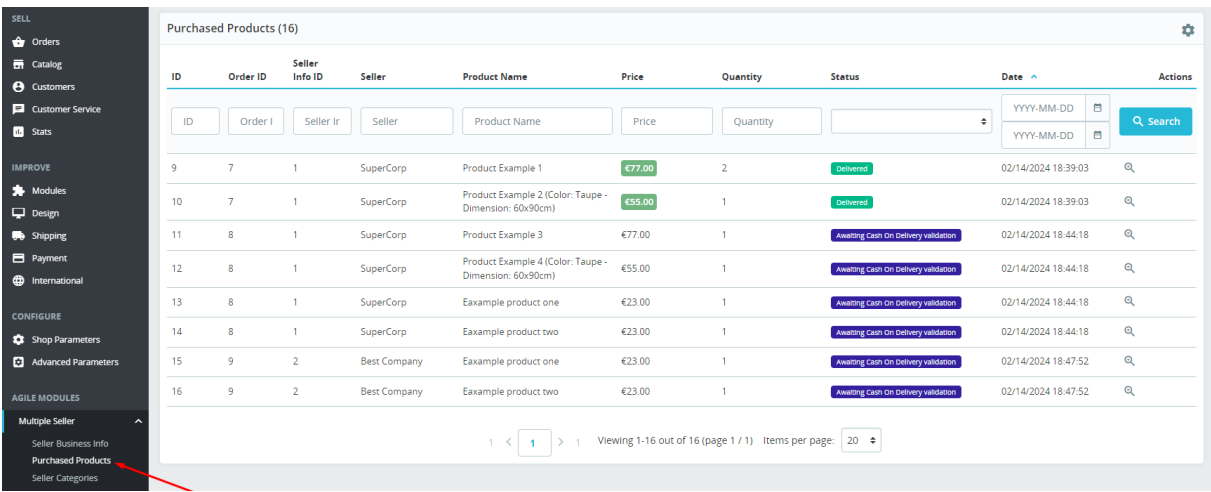

#### 10. Seller Categories

- ID seller categories ID
- Company seller company name
- First Name seller first name
- Last Name seller last name
- Actions button that opens the editing page

#### 10.1. Seller Categories edit

- Categories owner field to select the sellers to which you want to apply the categories
- Categories tree of categories to assign to sellers

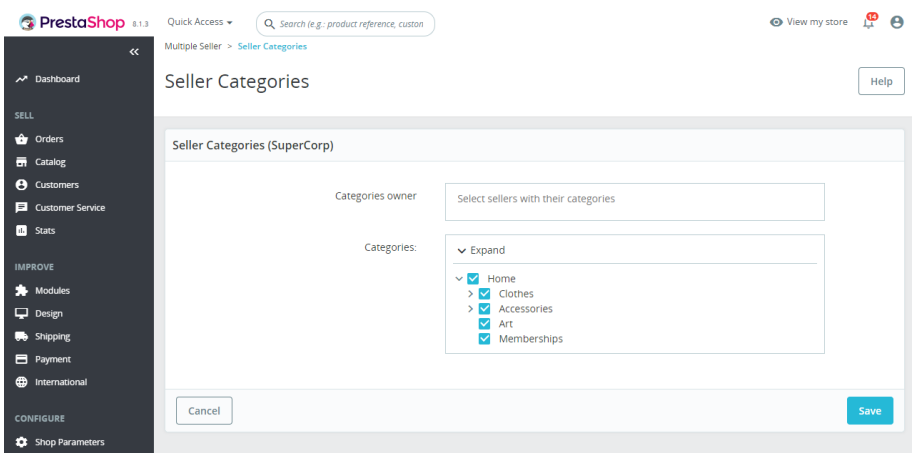

#### 11. Seller Ratings

The administrator can see a table with a list of customer reviews of all sellers. It is possible to view and edit each review.

- ID seller ratings ID
- Seller ID seller ID
- Company seller company name
- Order ID current order ID
- Customer ID client ID
- Rating customer rating of order processing
- Comment feedback left by the customer on the order
- $\textsf{Date}-\textsf{date}$  and time of comment creation
- Actions buttons to edit and delete customer feedback

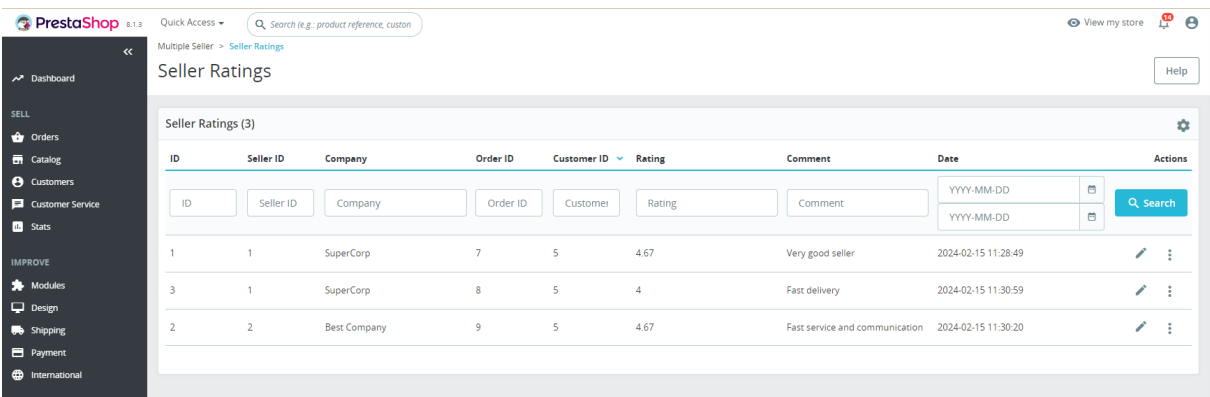

#### 11.1. Rating Details

- Customer name of the customer who left the current review
- **Date Added** date and time when the feedback was left
- Average Rating average customer rating
- Message feedback text
- Response seller's response to this review
- Shipping delivery rating
- Service rating of service quality
- Communication rating of communication

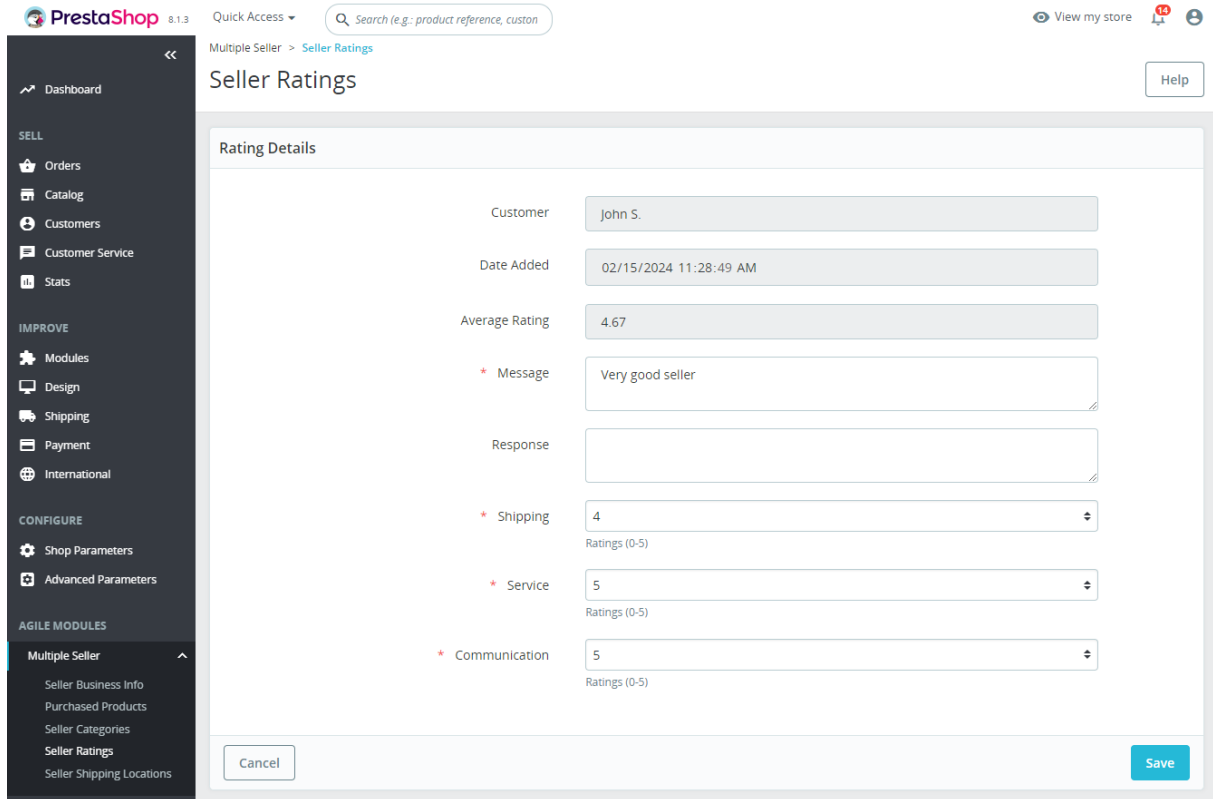

#### 12. Seller Shipping Locations

The administrator can see a table with a list of sellers' delivery locations. It is possible to view and edit each location.

- ID seller shipping locations ID
- Carrier name of the carrier
- Company seller's company name
- Location location name
- Address locations address
- Zip/Postal code postal code of the location
- City name of the location city
- Active status, whether this location is available for use
- Country country of the location
- Actions buttons to go to the edit page or delete a location

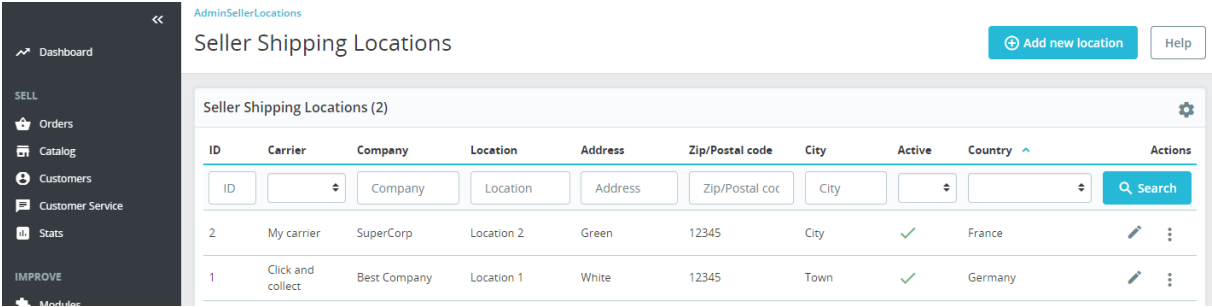

#### 12.1. Edit Seller Location

- Status status of the delivery location
- Seller choice of the seller who owns the location
- Carrier selection of the carrier that delivers parcels to this location
- Location location name
- Email email address of the location
- Address address of the delivery location
- Address (2) address of the delivery location
- City city of the location
- Zip/Postal code location postal code
- Country location country
- **Phone** phone number of the location
- Description description of the location

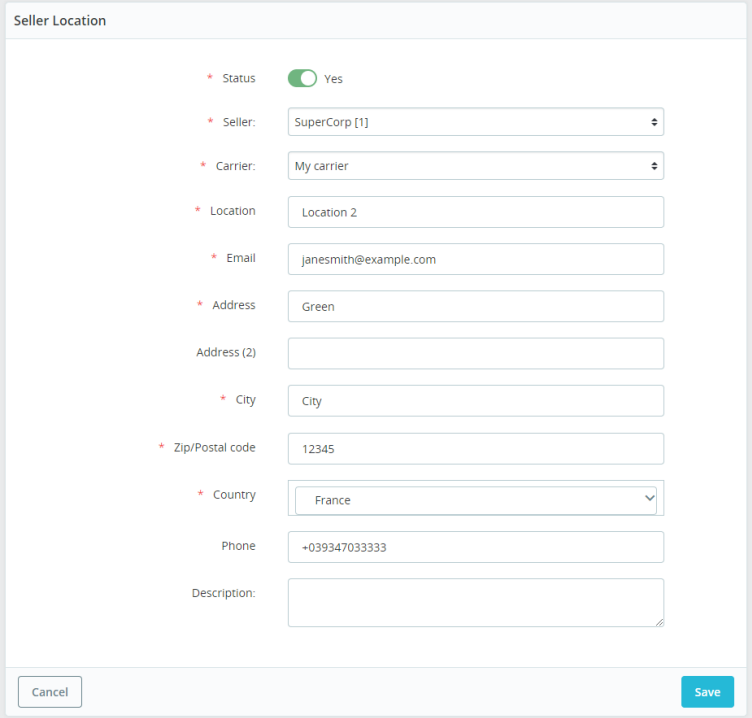

#### 13. Transaction Fee

This page displays a table listing transaction fees for sellers. You can also create a new payment for one or all sellers on this page.

- ID transaction fee ID
- Seller ID seller ID
- Company company name
- Transaction Fee payment amount
- Actions buttons to go to the edit page or delete fees

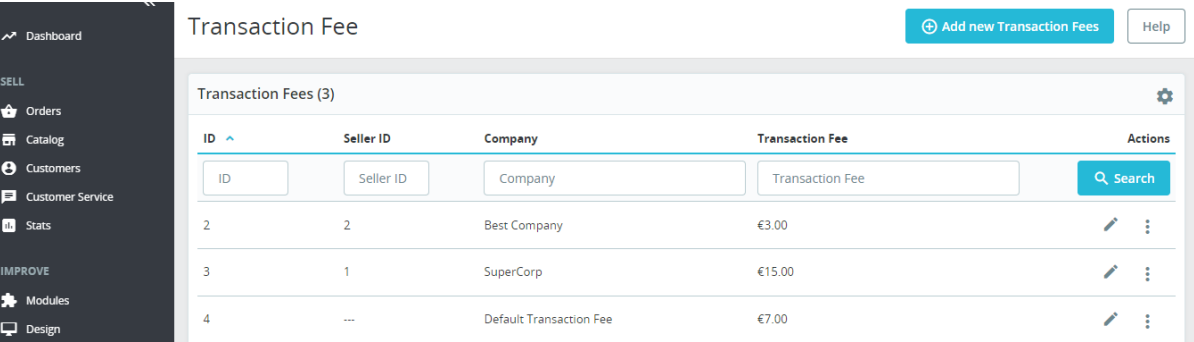

#### 13.1. Edit transaction fees

- Seller seller selections
- Transaction Fee fee amount

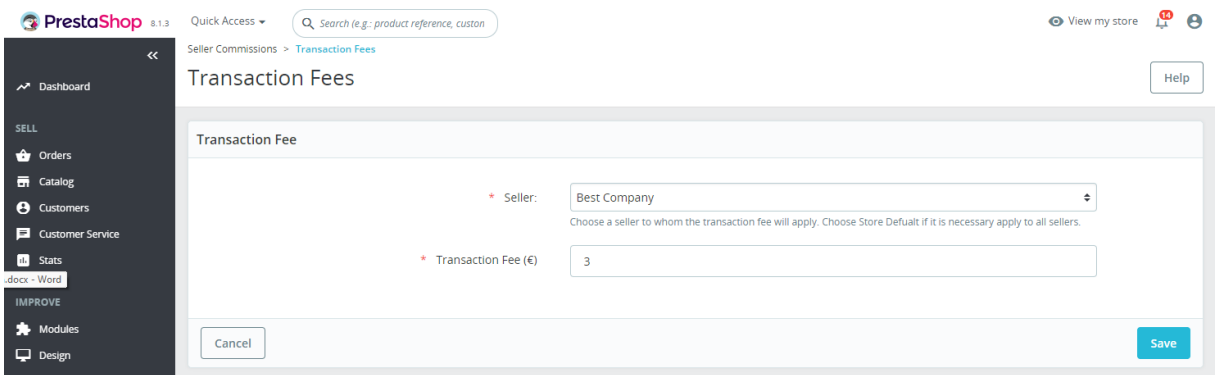

## 14. Commission Rates

You can create or edit the conditions for calculating commissions that the admin will receive from the sellers' sales.

- ID commission rates ID
- Seller ID seller ID
- Company company name
- From Amount lower limit of the amount for commission activation
- To Amount upper limit of activation
- Commission Fee (%) commission amount
- Deduction Rate (%) the percentage amount to deduct from the total amount before it is used for commission calculations
- Actions button to edit or delete commission rates

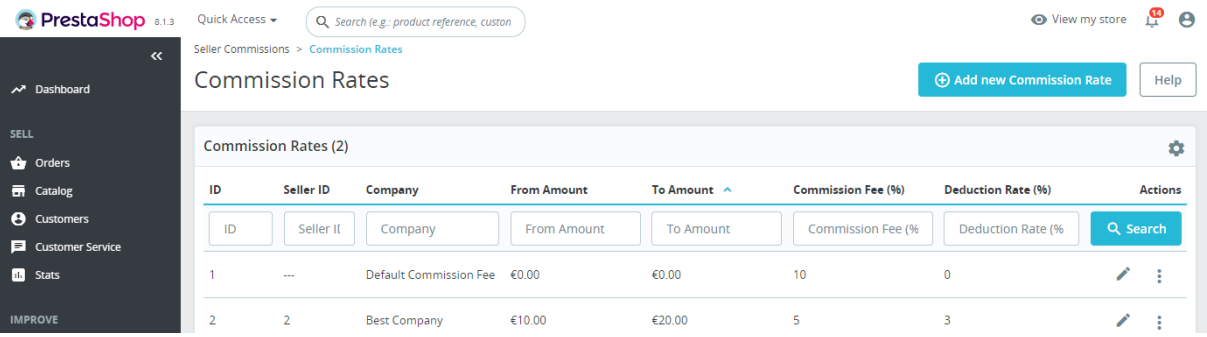

#### 14.1. Edit commission rates

- Seller seller selections
- From Amount lower limit of the amount for commission activation
- To Amount upper limit of activation
- Commission Rate commission amount
- Deduction Rate the percentage amount to deduct from the total amount before it is used for commission calculations.

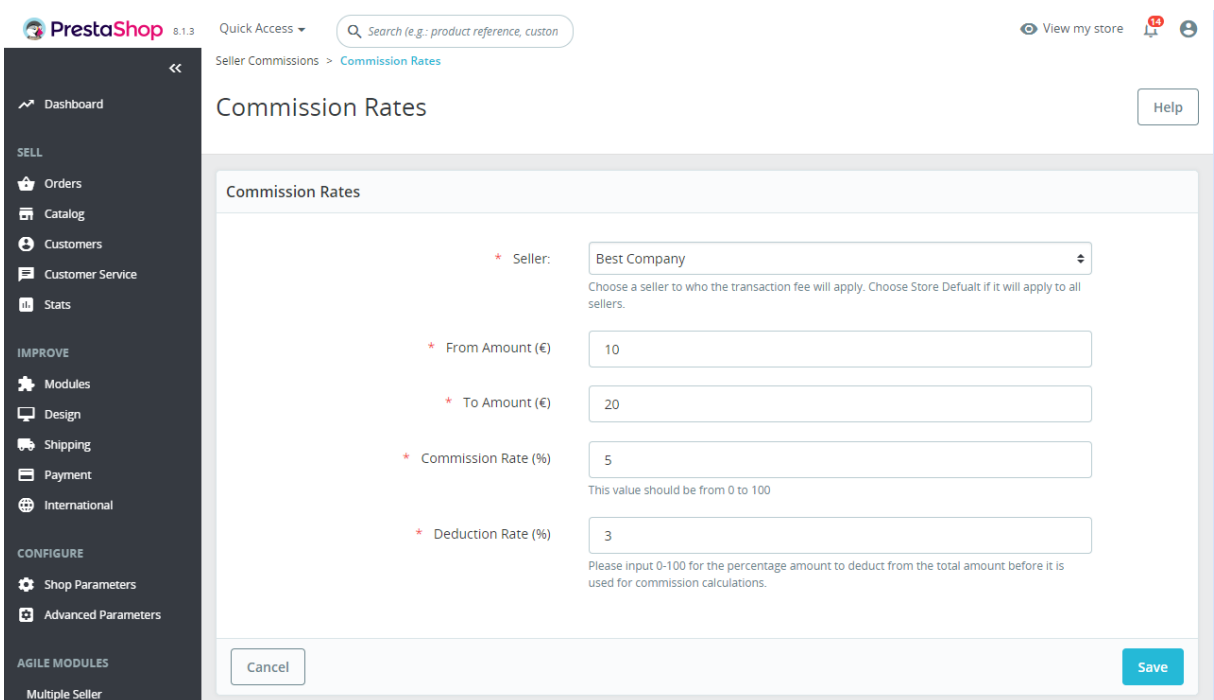

## 15. Account History

This page displays a table with a list of all financial transactions.

- ID account history ID
- Company company name
- Order ID order ID
- Txn type transaction type
- Sales transaction amount
- Txn Fee transaction fee
- Commission transaction commission
- Deduction deduction from the transaction
- Income revenue
- Credit/Debit credits or debits of funds from the client's balance: credits if the new order is paid; debits (negative value) in case of order cancellation or return (then the funds are returned to the client)
- Balance balance after the transaction
- Date date the record was created
- Actions button to delete the entry

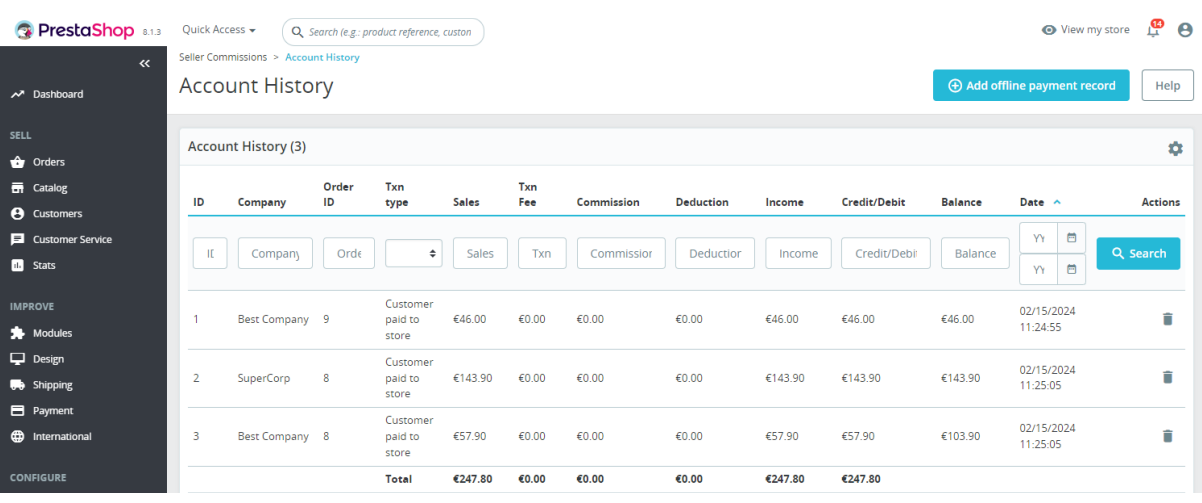

# 15.1. Add offline payment record

- Seller selection of the seller
- Payment Type type of the payment (store paid to seller)
- Payment Amount amount of payment
- Transaction ID transaction identifier

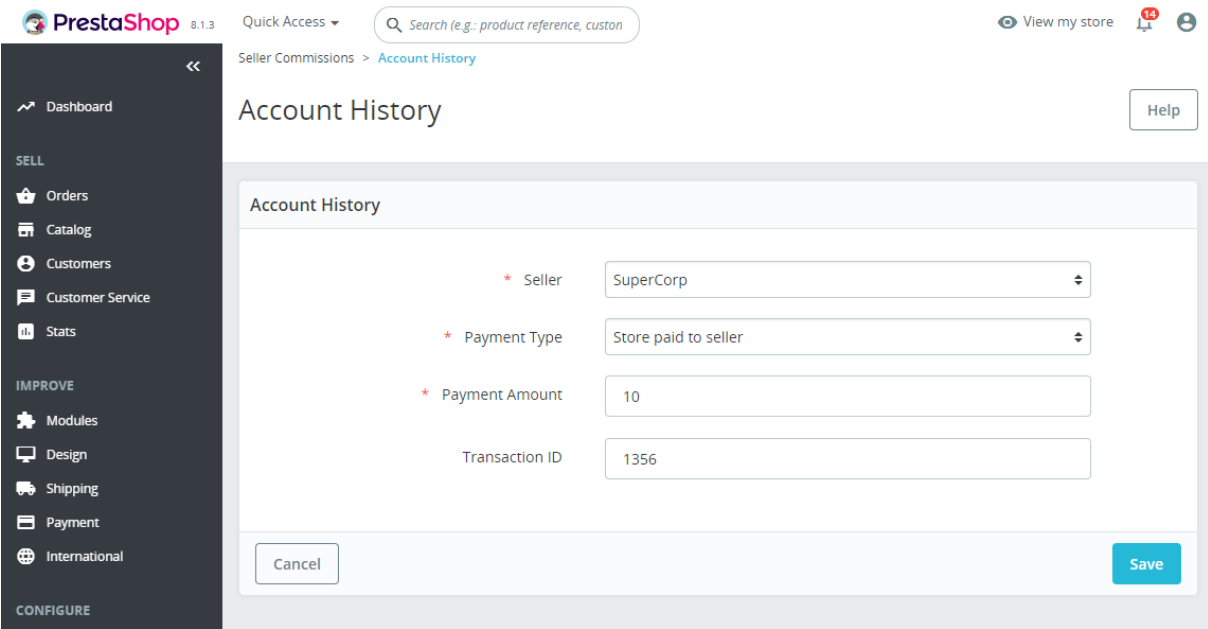

## 16. Account Balance

This table displays the list of sellers and their current balance.

- Seller ID seller ID
- Company company name
- Balance seller's balance

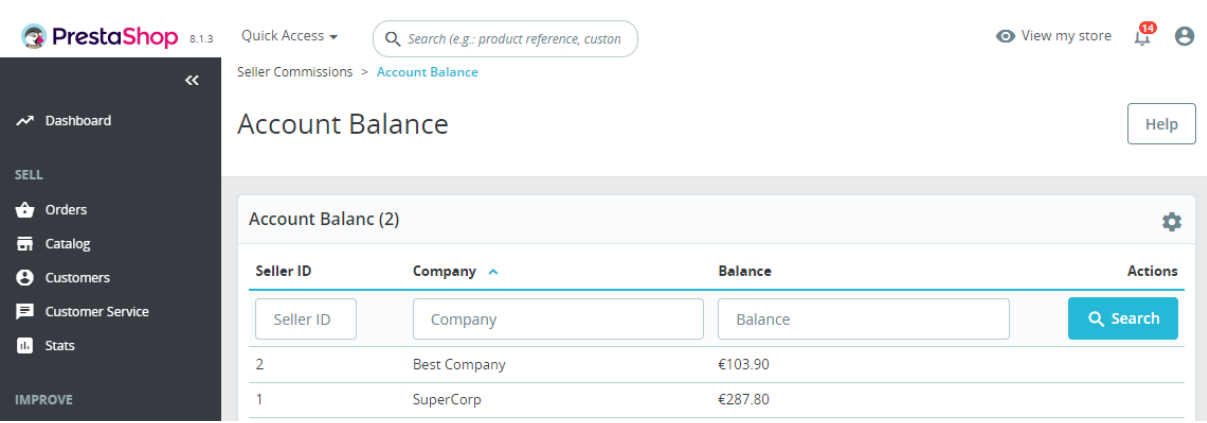

#### 17. Seller Memberships

This page displays information about all orders for subscriptions by sellers and their status.

- ID seller memberships ID
- Order order ID
- First Name first name
- Last Name last name
- Email seller email
- Membership membership type
- Order Status membership order type
- Amount Paid subscription cost (amount)
- Start Date subscription start date
- Expiration Date subscription end date
- Cancelled status or subscription cancelled
- Actions button to view subscription order details

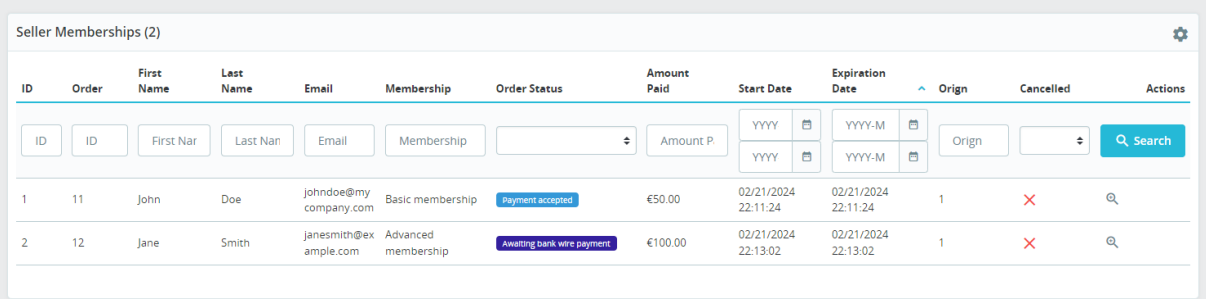

#### 18. Membership types

On this page, you can edit subscription types for sellers.

- ID membership type
- Membership Type subscription type
- Fees subscription cost
- Membership Expiry Duration subscription duration
- **Discount group**  $-$  discount group type
- Max Listing maximum number of products allowed by this subscription type
- Product Images Limit maximum number of product images
- $Active the status of whether this subscription type is available to sellers$
- $Actions button to edit the subscription type$

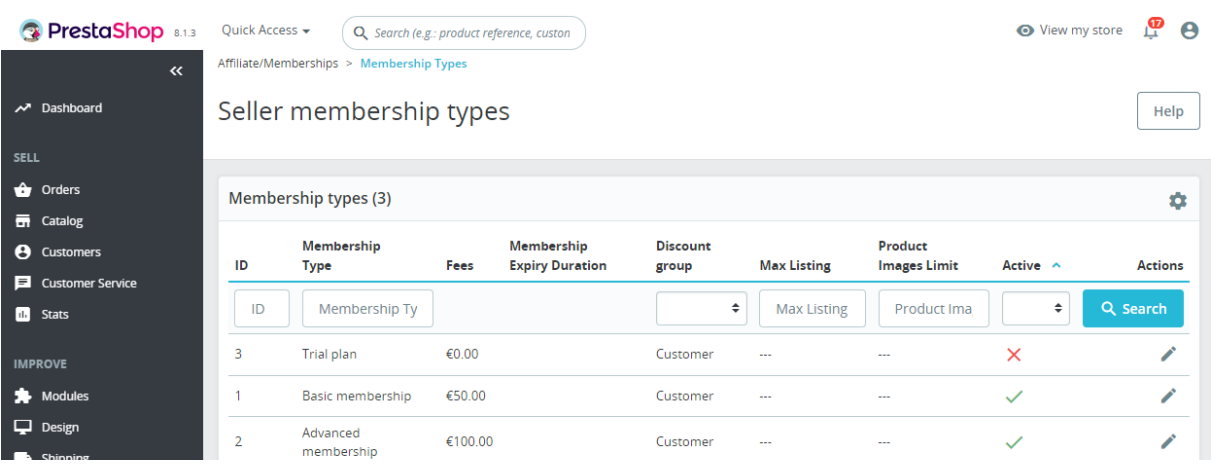

#### 18.1. Edit membership types

- Membership Type type of the subscription
- Fees subscription cost
- Expiry Duration (number) subscription duration
- Expiry Duration (interval) units of measurement of the subscription interval
- Discount group discount group type
- **Max Listing** the number of products that the seller can display under this subscription
- Product Images Limit the number of pictures that the seller can display under this subscription

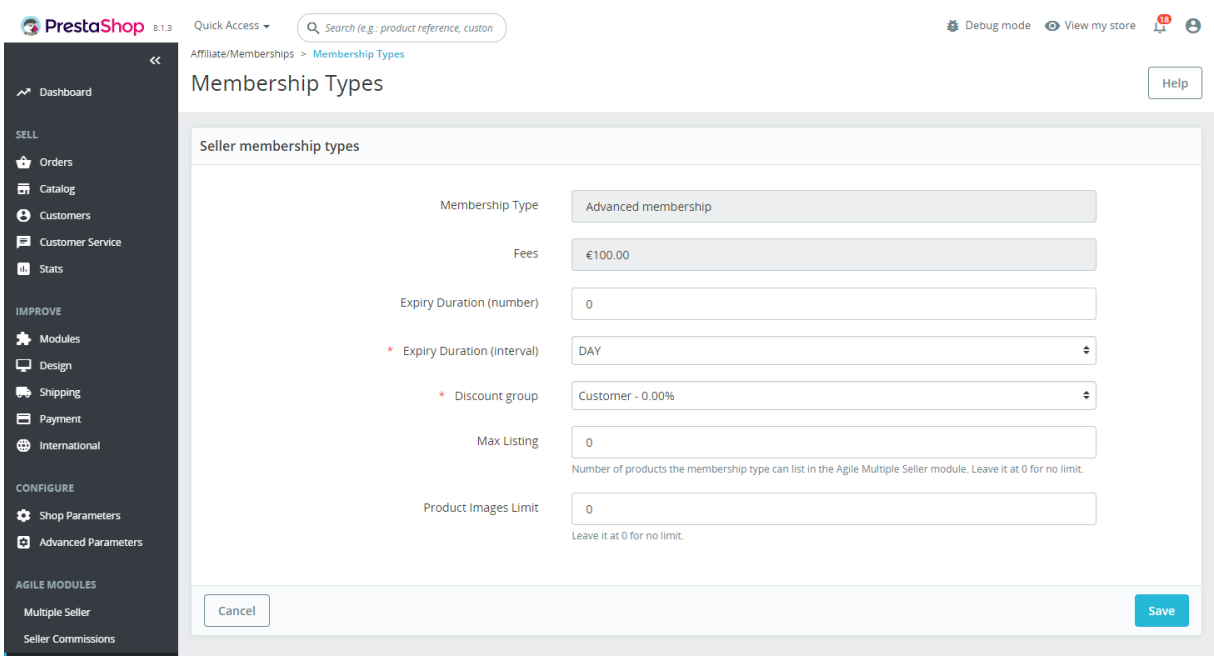

#### 19. Customer account blocks

Depending on the module settings, the following additional blocks will appear:

- Agile Seller Account link to the seller's page
- Agile Customer Feedbacks link to the page where you can leave reviews about your orders
- Membership link to the page where you can manage your seller's subscriptions

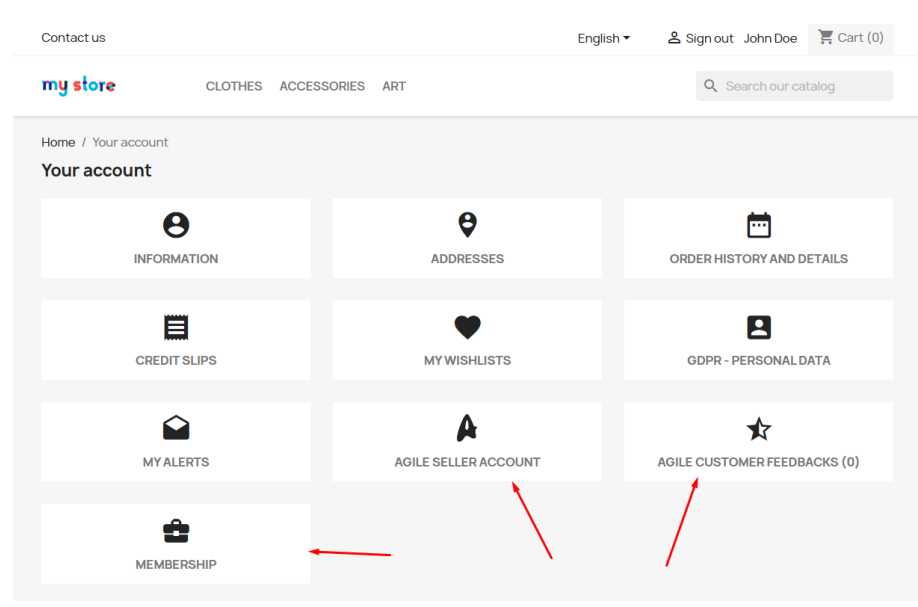

#### 20. My Seller Account

This is a section in the personal account where the seller can fully manage his store.

# 20.1. Summary

This tab displays general information about the seller's account.

- Seller Account Status note about whether the seller's account is currently activated
- Products Listed number of products displayed by the seller
- Orders Received number of orders received by the seller
- Total Amount Sold general turnover of seller

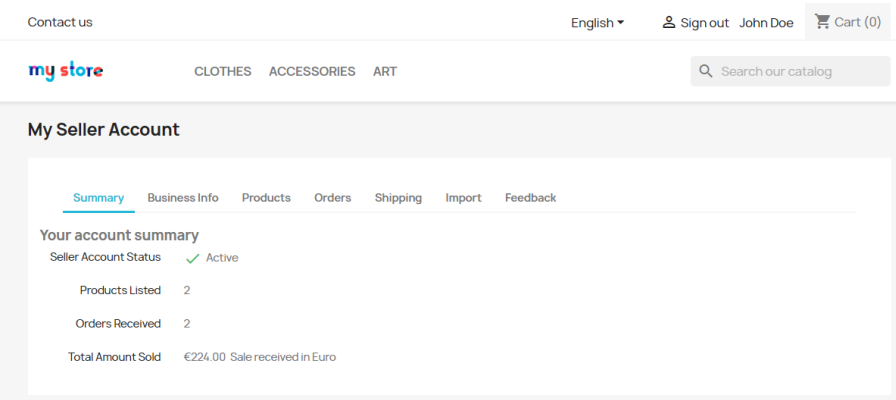

#### 20.2. Business Info

On this tab, the seller can set basic information about his store.

- Company seller's company name
- Shop name name of the seller's store
- Shop URL link to the seller's store
- Virtual URL SEO-optimized link to the seller's store
- Shop Logo seller store logo
- Add a logo image logo upload field
- Address seller's store addresses
- Address (Line  $2$ ) alternative address of the seller's store
- $\mathsf{Zip}$  / Postal code postal code of the seller's store
- $City city$  of the location of the seller's store
- Country country of the location of the seller's store
- Phone phone number to the seller's store
- Description description to the seller's store

## My Seller Account

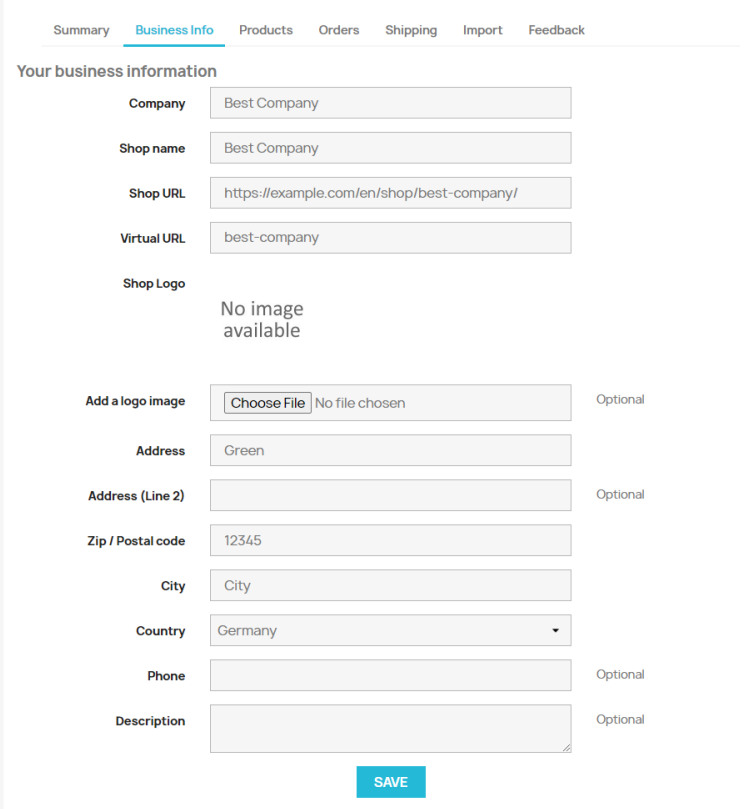

#### 20.3. Products

The seller can manage his products on this tab: create, edit and delete. Mass actions on products are also available, namely removing and changing the status of products.

- ID product ID
- Photo product photo
- Name product name
- Category product category
- Price product price
- **Qty** product quantity
- Active product status
- Date product creation date
- Actions delete and copy buttons

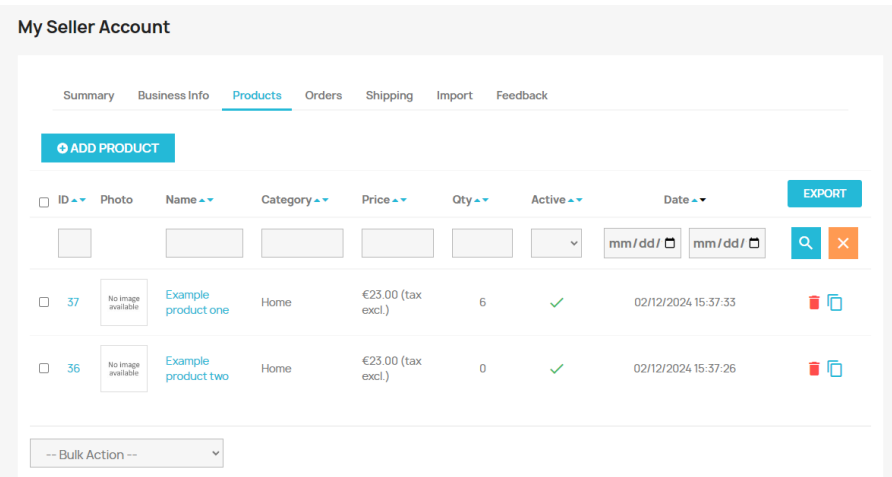

# 20.3.1. Adding a new product - required data

- Status product status
- Name product name
- Reference product reference
- Category product category
- Retail Price product price
- Quantity product quantity

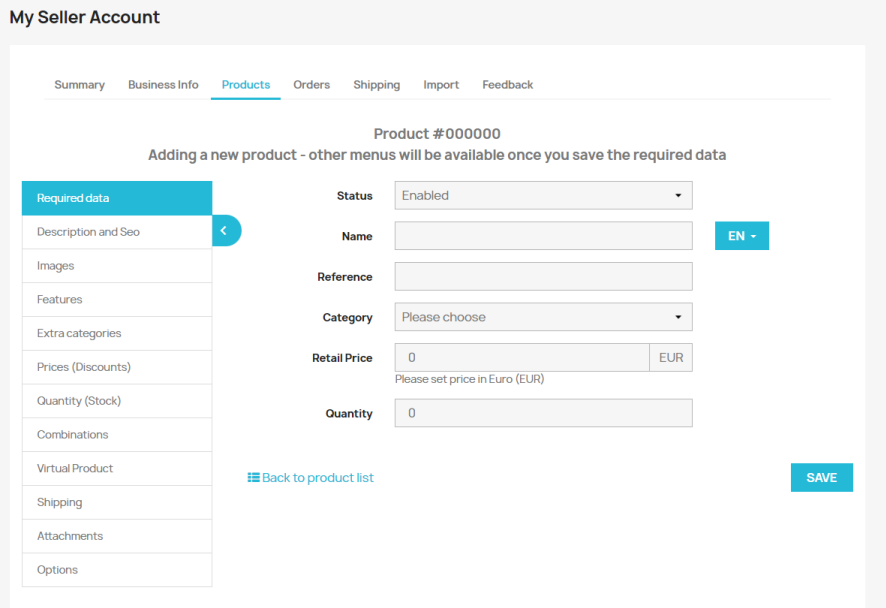

# 20.3.2. Add/edit product - description and seo

- Short description product short description
- Description product description
- Meta Description meta description
- Meta Title meta title
- Friendly URL friendly URL
- Tags product tags

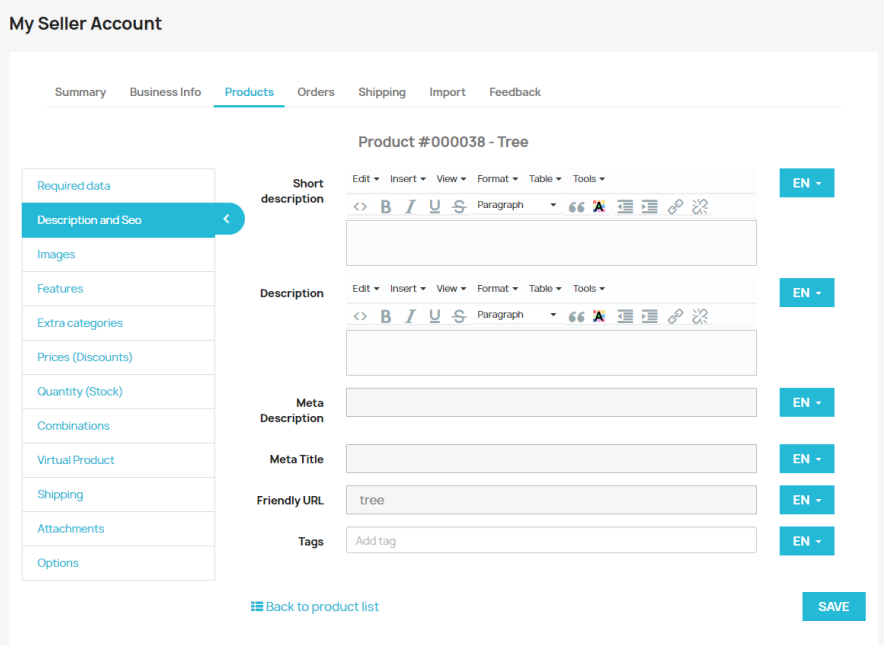

# 20.3.3. Add/edit product – images

In this section, the seller can add pictures to the product.

- Add a new image field for uploading product images
- Image uploaded image
- Caption alternative description of the picture
- Position priority of the picture in rendering
- Cover status of the picture, whether it is a cover
- Action button to delete the picture

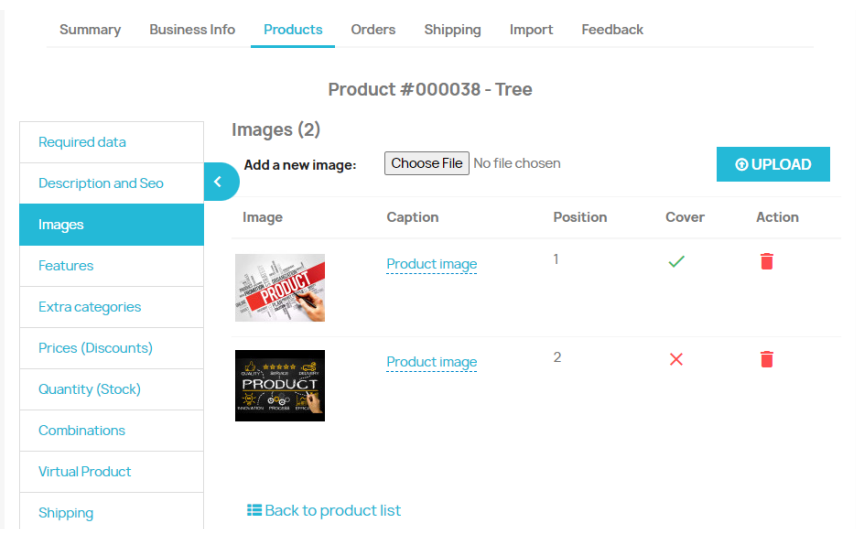

## 20.3.4. Assign features to product

- Feature name of the feature
- Pre-defined value selection value of the feature
- Customized value custom value of the feature

![](_page_19_Picture_104.jpeg)

# 20.3.5. Setup product extra categories

- Assigned categories categories assigned to the product
- Main category the default product category
- New subcategory name for a new category that will be automatically created and assigned to this product
- Brand product brand selection

![](_page_19_Picture_105.jpeg)

#### 20.3.6. Product price

• Retail price (tax excl.) – retail price of the product excluding taxes

- Tax rule tax rule
- Retail price (tax incl.) retail price of the product including taxes
- **Cost price (tax excl.)** cost of the product without taxes
- Unit price (tax excl.) unit price of the product without taxes
- Display the "On sale!" display the "On sale!" flag on the product page, and on product listings
- Final retail price final retail price

![](_page_20_Picture_233.jpeg)

#### 20.3.7. Quantity of product

- Quantity quantity of product
- Behaviour when out of stock action options when the product is out of stock
- Minimum quantity minimum quantity of product to order
- Label when in stock message that is displayed when the product is available
- Label when out of stock message that is displayed when the product is out of stock
- Availability date the date until which the product is available

![](_page_20_Picture_234.jpeg)

## 20.3.8. Combinations for this product

- New combination button to add a new combination
- Attributes name of combinations (list of attributes)
- $Im$  pact additional amount of markup when choosing this combination
- Weight weight of the product when choosing this combination
- Reference combination reference
- $EAN13 EAN13$  code of the combination
- UPC combination UPC code
- Actions buttons for editing and deleting a combination, as well as a checkbox for choosing a default combination

![](_page_21_Picture_114.jpeg)

#### 20.3.9. Add or modify combinations for this product

- Attribute selection of the attribute to be added to the combination
- Value selection of the attribute value to be added to the combination
- Reference combination reference
- EAN13 EAN13 code of the combination
- UPC combination UPC code
- Impact on price (tax excl.) additional amount of markup when choosing this combination excluding taxes
- Minimum quantity minimum amount of product to order when choosing this combination
- Available date  $-$  the date until the combination is available
- **Image** choosing a picture combination
- Make this combination mark this combination by default

![](_page_21_Picture_115.jpeg)

## 20.3.10. Virtual Product (services, booking and downloadable products)

- This is a virtual product mark the product as digital
- Downloadable? enable the ability to download the product
- Upload a file field to download the digital product file
- Filename file name of the digital product
- Allowed downloads number of allowed downloads per customer (Set to 0 for unlimited downloads)
- Expiration date If set, the file will not be downloadable anymore after this date. Leave this blank for no expiration date
- Number of days how many days this file can be accessed by customers (Set to zero for unlimited access)

![](_page_22_Picture_169.jpeg)

#### 20.3.11. Product shipping

- Width (package) parcel width
- Height (package) parcel height
- Depth (package) parcel depth
- Weight (package) parcel weight
- Additional shipping cost (per quantity) additional markup for this carrier
- Available carriers list of available carriers
- Selected carriers list of selected carriers

![](_page_22_Picture_170.jpeg)

Otherwise only Selected carriers will be used.

#### 20.3.12. Product attachments

- Filiename name of the file to be added
- Description description of the file to be added
- File field to upload the file
- Available attachments list of available files
- Attachments for this product list of files activated for the current product

![](_page_23_Picture_129.jpeg)

# 20.3.13. Product options

- EAN-13 or JAN barcode EAN-13 or JAN product code
- UPC barcode UPC product code
- Visibility setting the visibility area of the product on the site
- Available for order setting whether this product is available for order
- Web only (not sold in retail store) setting that enables product status is only available online
- Condition current product status

![](_page_23_Picture_130.jpeg)

#### 20.4. Orders

On this tab, the seller can see information about the order of his products.

- Date order date
- $Reference reference of the ordered product$
- Customer customer name
- Total order amount
- Payment payment method
- Status order status
- **Export** export order information in PDF format

![](_page_24_Picture_375.jpeg)

#### 20.4.1. Order detail

- Order status selector for changing the status of the current order
- **Order history** a table with the history of order status changes
	- o Date date of status change
	- o Status assigned order status
- Order order reference
- **Carrier** the carrier of the current order
- Payment method selected payment method
- Delivery address delivery address
- Invoice address invoice address
- Order total table table with information about the ordered products
	- o Reference product reference
	- o Product product name
	- o Quantity quantity of ordered product
	- o Unit price unit price of the product
	- o Total price full price of the product
	- o Total products (tax incl.) full cost of products including taxes
	- o Total shipping (tax incl.) full shipping cost including tax
	- o Total full cost of the order
	- Carrier table table with information about the selected carrier for this order
		- $\circ$  **Carrier** name of the carrier
			- o Weight parcel weight
			- $\circ$  Shipping cost shipping cost
		- o Tracking number field for entering and editing the parcel tracking number
	- Add a message form  $-$  form for creating a comment on the order
		- $\circ$  Product selector for choosing the product
		- o Comment comment text

![](_page_25_Picture_83.jpeg)

## 20.5. Shipping options

In this tab, the seller can set up carriers to deliver their products.

- ID carrier ID
- Name carrier name
- Logo carrier logo image
- Status carrier activation status for current seller
- Free shipping status of the free shipping option for this carrier
- Delay the delivery time will be displayed during checkout.
- Actions button to go to the carrier's settings page

![](_page_25_Picture_84.jpeg)

# 20.5.1. Carrier costs settings

- Free shipping enable or disable free shipping
- Billing according to which parameter the cost of delivery will be calculated (by price or weight)
- Tax display of the current tax regime
- Out-of-range behavior displays what will happen if the parcel parameters go beyond the set ranges
- Ranges table for setting shipping price ranges

![](_page_26_Picture_139.jpeg)

#### 20.6. Product Import

This tab serves for importing products from files.

- Specify the file to import field to upload the file
- Language of the file selecting the language of the downloaded file
- Field separator character used in the file to separate data fields
- Multiple value separator character used in the file to separate the values of fields with multivariate data
- Delete all before import setting to remove all products before importing
- Do not regenerate thumbnails product image thumbnails will not be generated
- Available fields list of available fields for import

![](_page_27_Picture_100.jpeg)

#### 20.6.1. Match product import data

- Load a data matching configuration loading a saved template
- Save your data matching configuration saving the template
- Lines to skip the number of lines to be skipped during import
- Table for matching import data table where you need to bind data to the fields of Prestashop

![](_page_27_Picture_101.jpeg)

#### 20.7. Feedback

On this tab, the seller can respond to the feedback of his customers.

- ID feedback ID
- Reviewer feedback information
- Message feedback text
- Your Response text of the seller's response

• Action – button that opens a form where you can write or edit the text of the response to the client's feedback

![](_page_28_Picture_167.jpeg)

#### 21. Membership

The seller can manage their subscriptions on this page.

- Your membership information information about the current subscription
	- o Membership Type subscription type
	- o Signup Date date of subscription
	- o Activation Date subscription activation date
	- o Expiration Date subscription end date
	- Your membership history table with information about all subscriptions that have been issued
		- o Membership subscription type
			- o Start subscription activation date
			- o Expires subscription end date
			- o Order # reference of the order for which the subscription was issued
			- o Order Status order status
			- o Products limit used rate of use of permitted products
		- o Cancelled unsubscribe button
- Available memberships list of subscriptions available for activation

![](_page_28_Picture_168.jpeg)

# 22. Client feedback

On this page, the customer can leave feedback on the purchased product.

- Order information table
	- o Order No order number
	- o Purchase Date order date
	- o Seller Name seller name
	- o Action button that opens a form for sending feedback
- Feedback form
	- $\circ$  Shipping delivery quality rating
	- $\circ$  Service rating of service quality
	- o Communication rating of the quality of communication
	- o Your comment field for entering feedback text

![](_page_29_Picture_153.jpeg)

![](_page_29_Picture_154.jpeg)

#### 23. Sellers List

On this page, the visitor can see a list of all active sellers on the site.

- Name Filter filtering sellers by the first letter of the name
- Location filtering sellers by location
- Name Search search for sellers by name

![](_page_29_Picture_155.jpeg)

## 23.1. Seller front page

The visitor can read information about seller with the rating and reviews. A list of products will also be displayed to start ordering.

![](_page_30_Picture_2.jpeg)

# 24. Installation:

- Upload the module through the Backoffice (Modules > Add New Module)
- Hit Install it and enter the configuration